## **Turning on Guest Checkout**

- 1. Login to **Agile Administration**.
- 2. Select the **Corporate Organization** (the house icon) and expand it to show your organization's administration options.

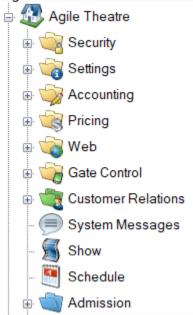

3. Expand the Web folder and click the Entry Points icon.

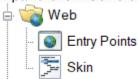

4. Double-click the Entry Point Group where you want to enable Guest Checkout.

| Entry Point Group Name      | Sales Channel             | Туре       | Skin              | Enabled |
|-----------------------------|---------------------------|------------|-------------------|---------|
| Agile Arts                  | Web Online Sales          | Internet   | Agile 2016        | True    |
| Agile Film Festival         | Web Online Sales          | Internet   | Agile 2016        | True    |
| Agile Industry Members Only | Web Online Industry Sales | Internet   | Agile Gray        | True    |
| Demo Kiosk                  | Web Online Sales          | Web Outlet | Agile 2018        | True    |
| Facebook App                | Web Online Sales          | Internet   | Facebook App Skin | True    |
| Industry Signup             | Web Online Sales          | Internet   | Agile Gray        | False   |
| Kiosk-Lobby                 | Web Online Sales          | Kiosk      | Kiosk 2019        | True    |
| Members Only                | Web Online Industry Sales | Internet   | Agile Gray        | False   |

5. The Entry Point Group window will appear. Check the box labeled Guest Checkout.

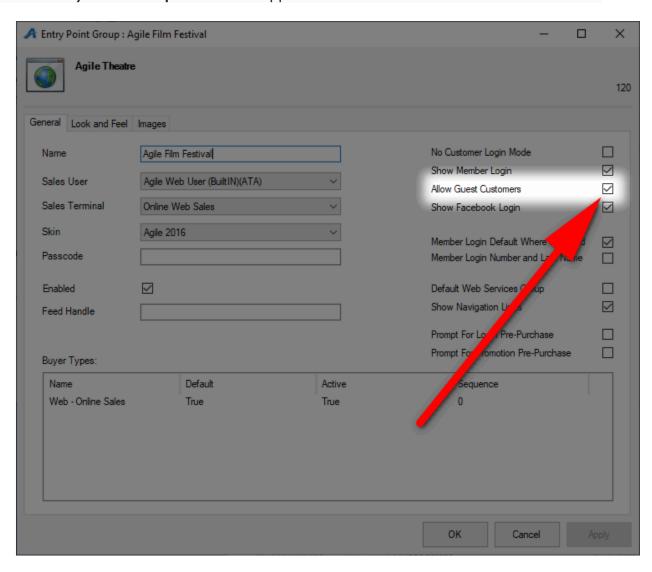

6. Click Apply to save your changes and OK to close the window.